# **TechD**·vision

# Dokumentation Postcode Validator (v1.1)

# **Inhaltsverzeichnis**

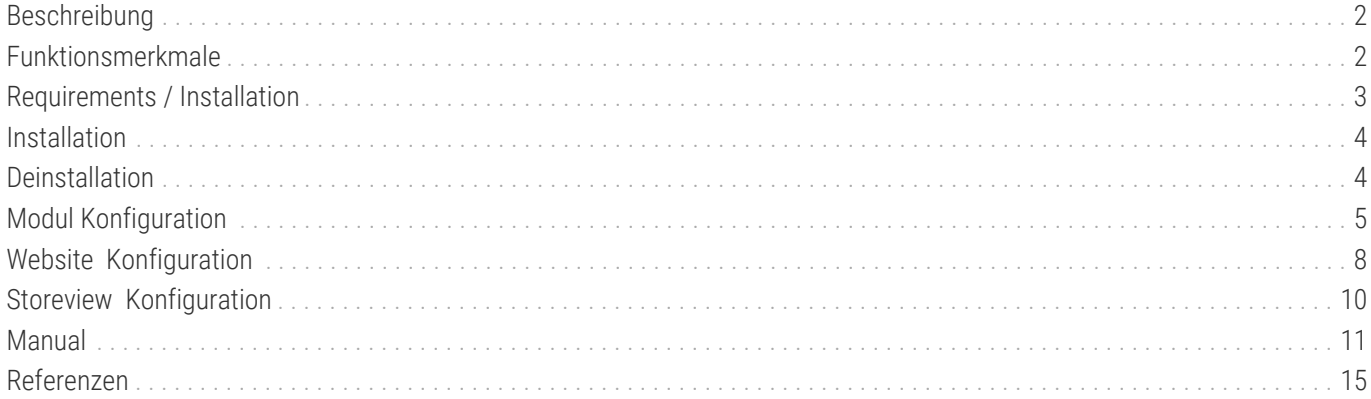

# <span id="page-2-0"></span>**Beschreibung**

**Das Modul Postcode Validator ermöglicht eine zusätzliche Konfiguration für Postleitzahl-Validierungen der entsprechenden Länder an der Kasse und im Kundenbereich. Des Weiteren sind weitere Validierungsfunktions-Flags für das Speichern von Adressen in die Datenbank verfügbar. Die Validierung basiert auf einstellbaren regulären Ausdrücken (RegExp).**

# <span id="page-2-1"></span>**Funktionsmerkmale**

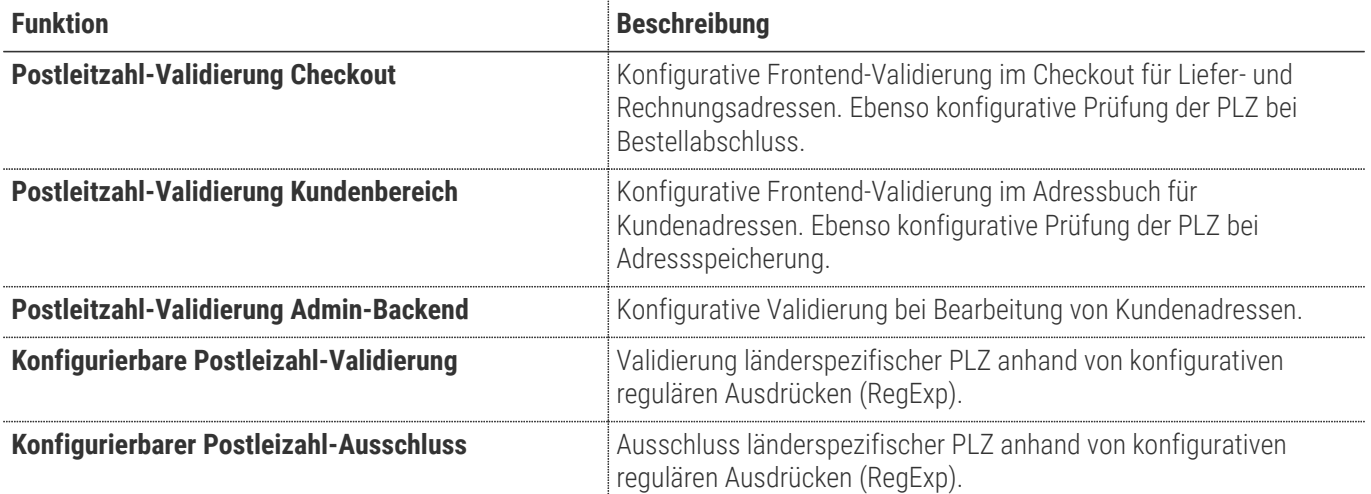

# <span id="page-3-0"></span>**Requirements / Installation**

# **Magento Version Compatibility**

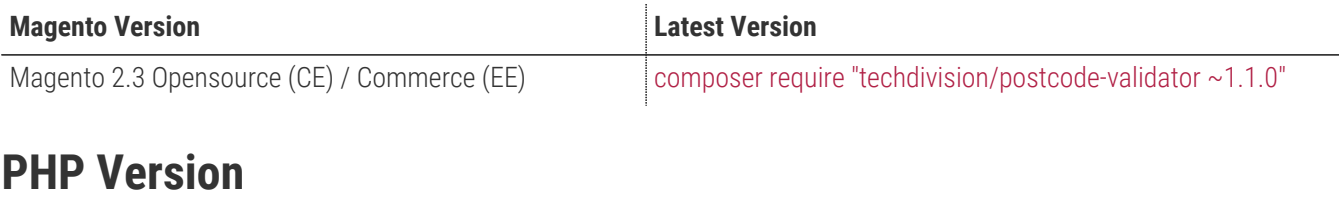

**Compatible zu PHP Version** >=7.1

# <span id="page-4-0"></span>**Installation**

### **Installation mit Composer**

Um im TechDivision Kontext ein Modul mittels Composer zu installieren, bitte zunächst per Befehl das Repo einbinden:

composer config repositories.repo.met.tdintern.de composer https://repo.met.tdintern.de/

# **Modul Installationsbefehle**

Nach Einbindung des MET-Composer-Repository folgende Befehle zur Installation ausführen:

composer require "techdivision/postcode-validator ~1.1.0"

bin/magento setup:upgrade

### **Aktivieren des Moduls**

Das Modul ist bei Default nach der Installation im Magento Backend unter **TechDivision › Account / Cart / Checkout › [Postcode Validator**] verfügbar.

Die Modulfunktionalität ist initial *deaktiviert*.

# <span id="page-4-1"></span>**Deinstallation**

**TIP**

### **Modul Deinstallationsbefehl**

**Folgende Punkte sind bei einer Deinstallation eines Moduls stets zu beachten:**

- Gibt es Einträge in der Datanbank, die voer dem deinstallieren bereinigt werden müssen?
- Sind evtl. Media Files (Images, Videos ect.) vorhanden, die vorab bereinigt werden müssen?
- Gibt es Konfigurationspfade in der Config (DB), die entfernt werden müssen?
- Caches entleeren
- Indexer neu starten wenn notwendig

# uninstall Module bin/magento module:uninstall techdivision\_postcode-validator

# <span id="page-5-0"></span>**Modul Konfiguration**

#### **Checkout**

- Das Modul bietet mehrstufige Validierung zur Prüfung von Postleitzahlen bezugnehmend auf das ausgewählte Land.
- Frontend- und Backend-Prüfung ist separat einstellbar.

#### **Adressbuch / Kundenbereich**

- Das Modul ermöglicht es, die Prüfung der Postleitzahl für das Adressbuchs im Kundenbereich separat einzustellen.
- Frontend- und Backend-Prüfung ist separat einstellbar.

#### **Bitte beachten:**

#### **ACHTUNG**

**HINWEIS**

- Die **Default** Einstellungen sind sowohl in der *Default Config* als auch auf *Website Ebene* einstellbar
- Die Einstellungen **Postcode Validation/Postcode Exclusion** sind auf der *Storeview Ebene* ohne die **Default** Einstellungen einstellbar

#### • Navigieren Sie zu **TechDivision › Account/Cart/Checkout › [Postcode Validator**]

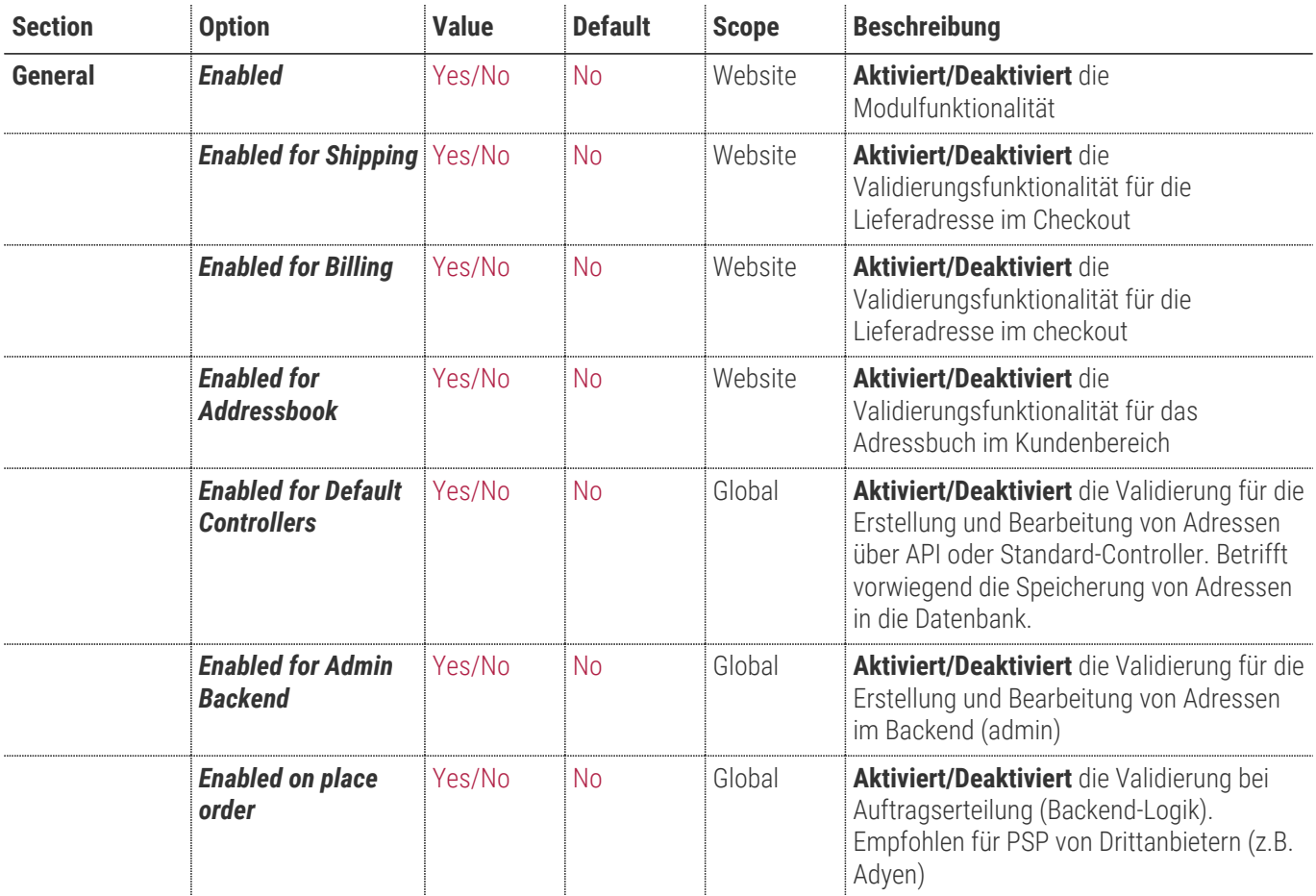

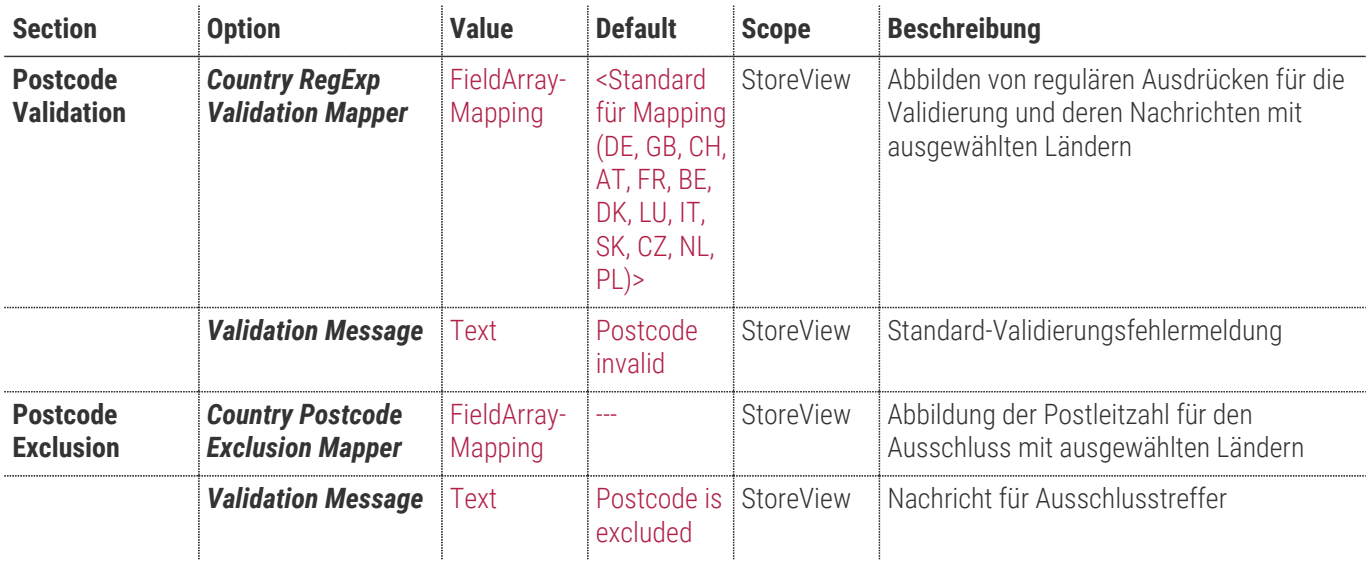

• **[ Save Config ]**

# **Allgemeine Optionen**

#### **TechD**-vision

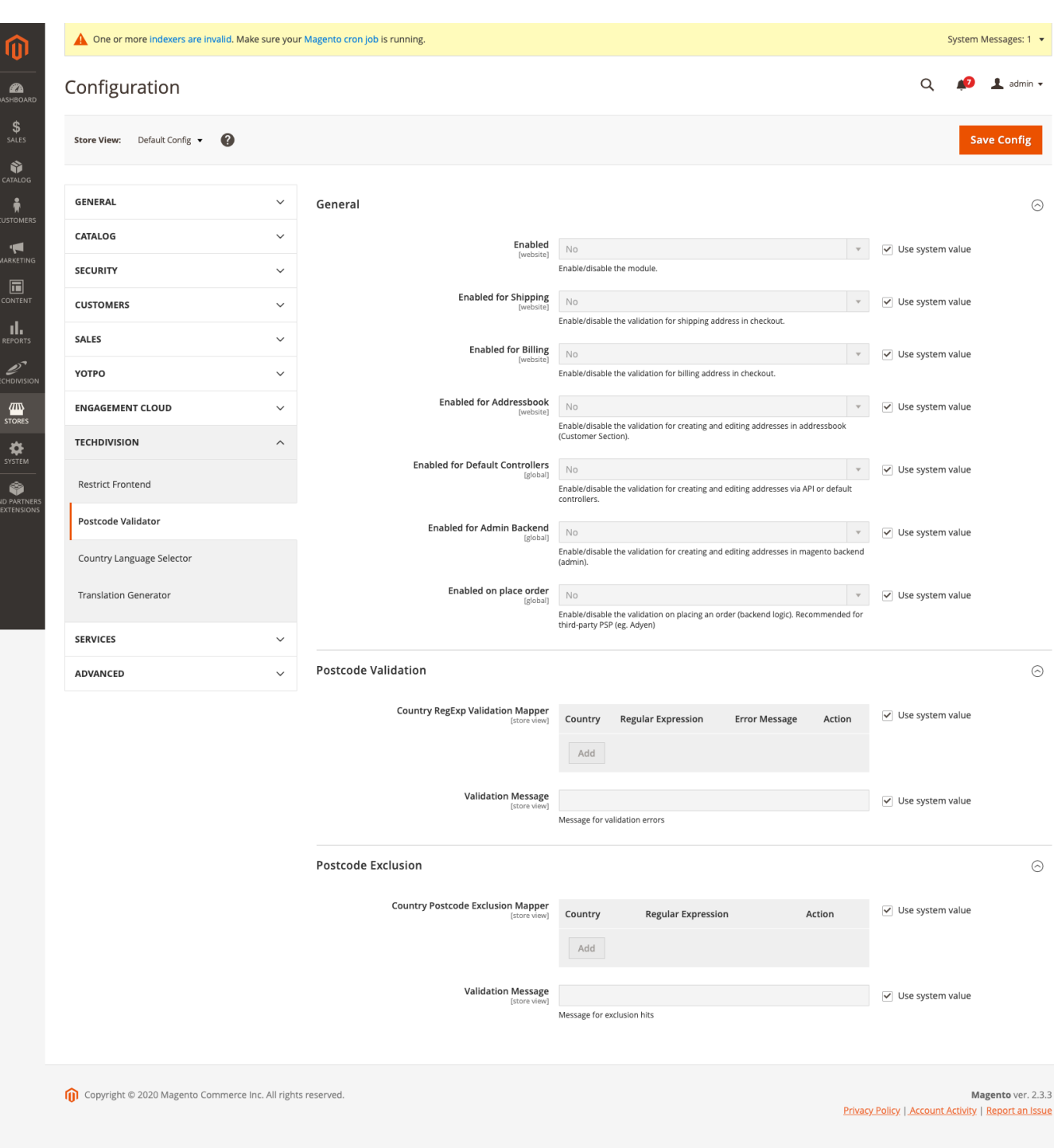

# **Website Konfiguration**

### **Basis Magento Store Konfiguration nach der Installation**

Setzen der benötigten Basis *Magento Konfiguration Settings*, um das **Postcode Validator** Modul nutzen zu können.

- Navigieren Sie zu **TechDivision › Account/Cart/Checkout › [Postcode Validator**]
- Setzen der folgenden benötigten Standard Magento Optionen

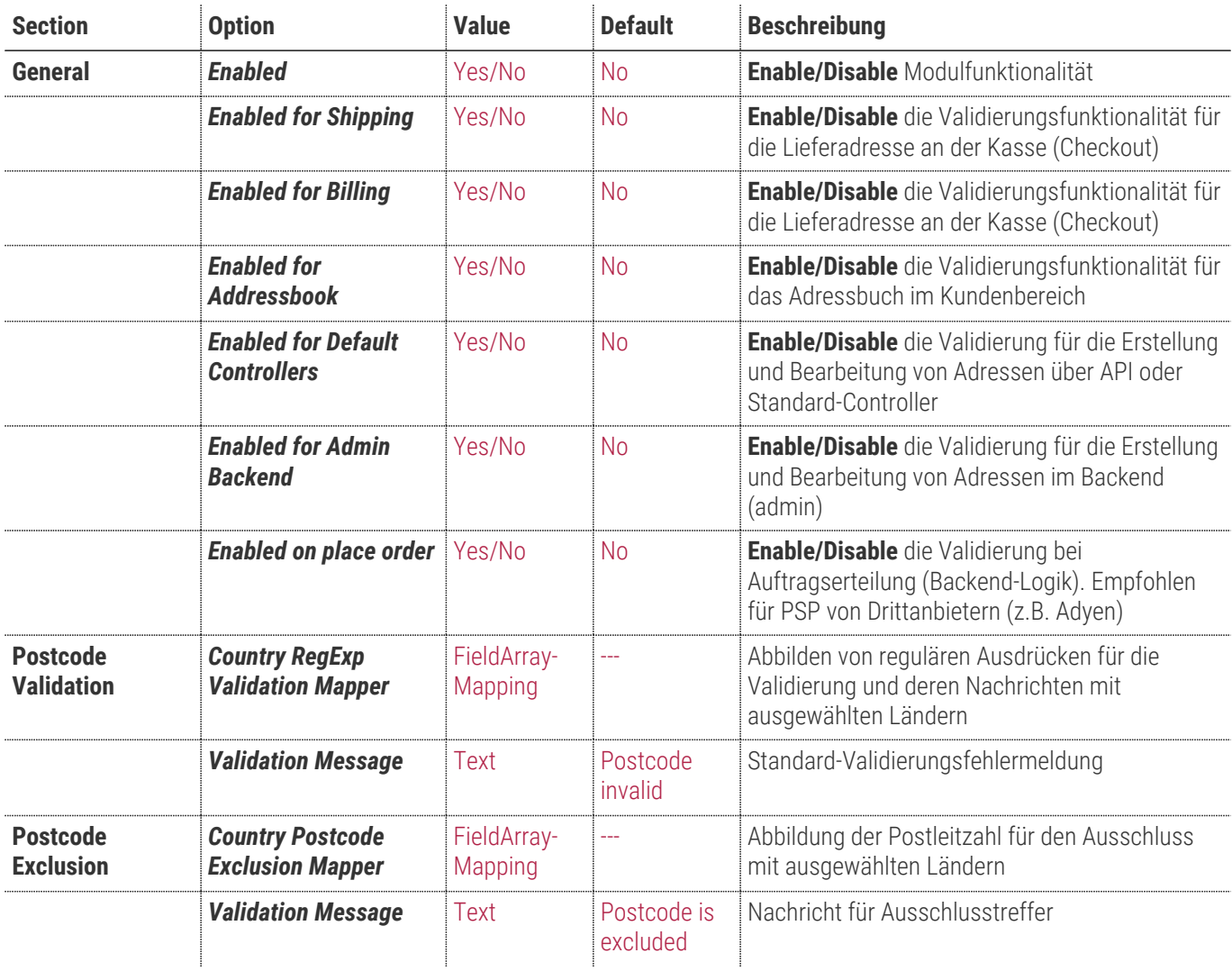

#### **TechD**-vision

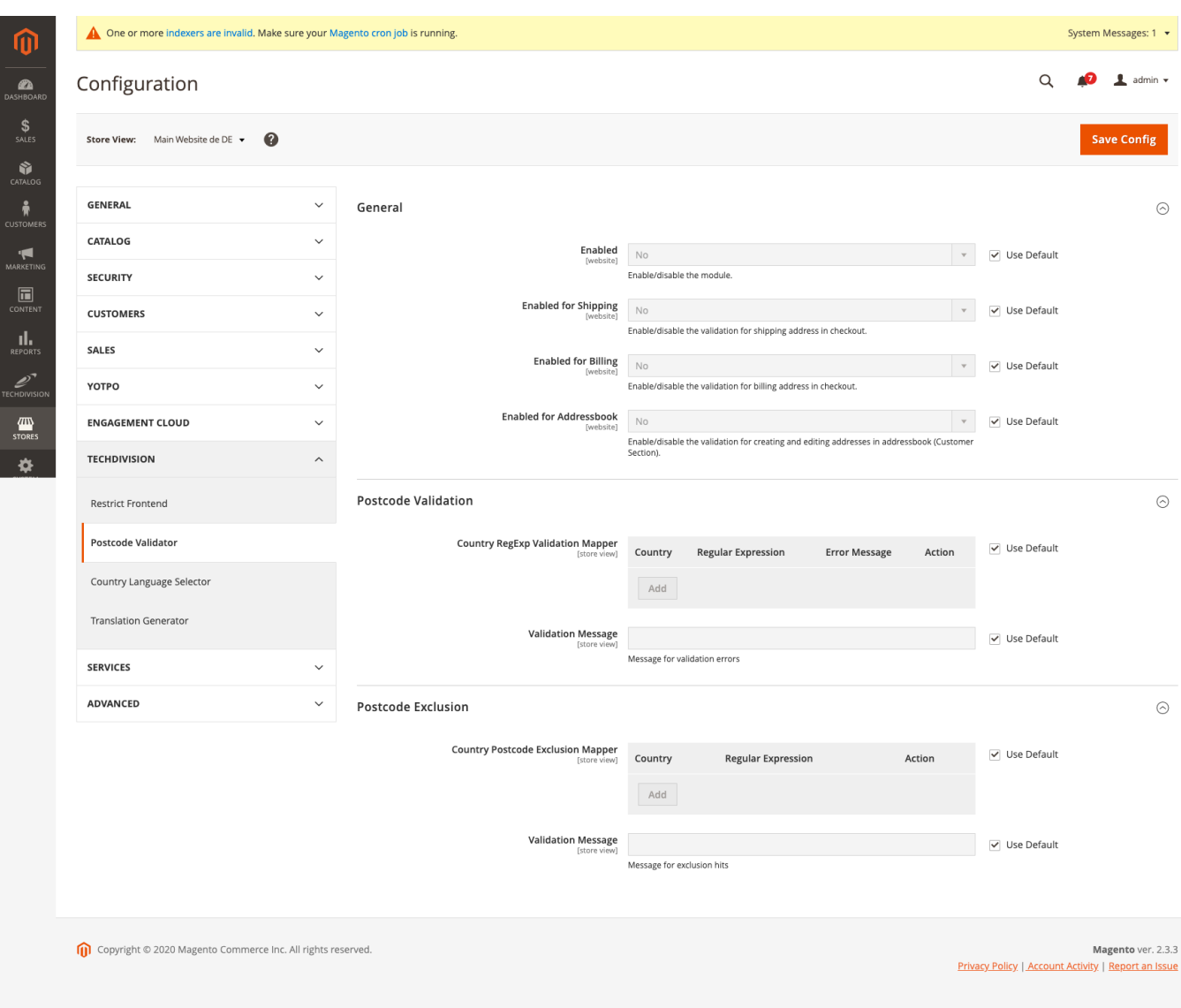

• **[ Save Config ]**

# <span id="page-10-0"></span>**Storeview Konfiguration**

- Navigieren Sie zu **TechDivision › Account/Cart/Checkout › [Postcode Validator**]
- Wechseln Sie zur Magento **Storeview › Konfiguration**

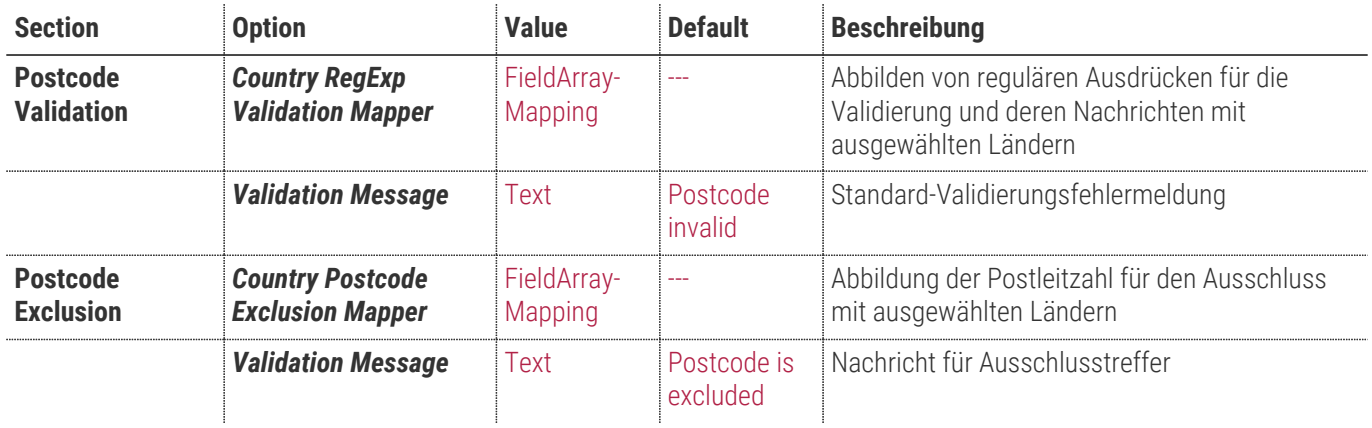

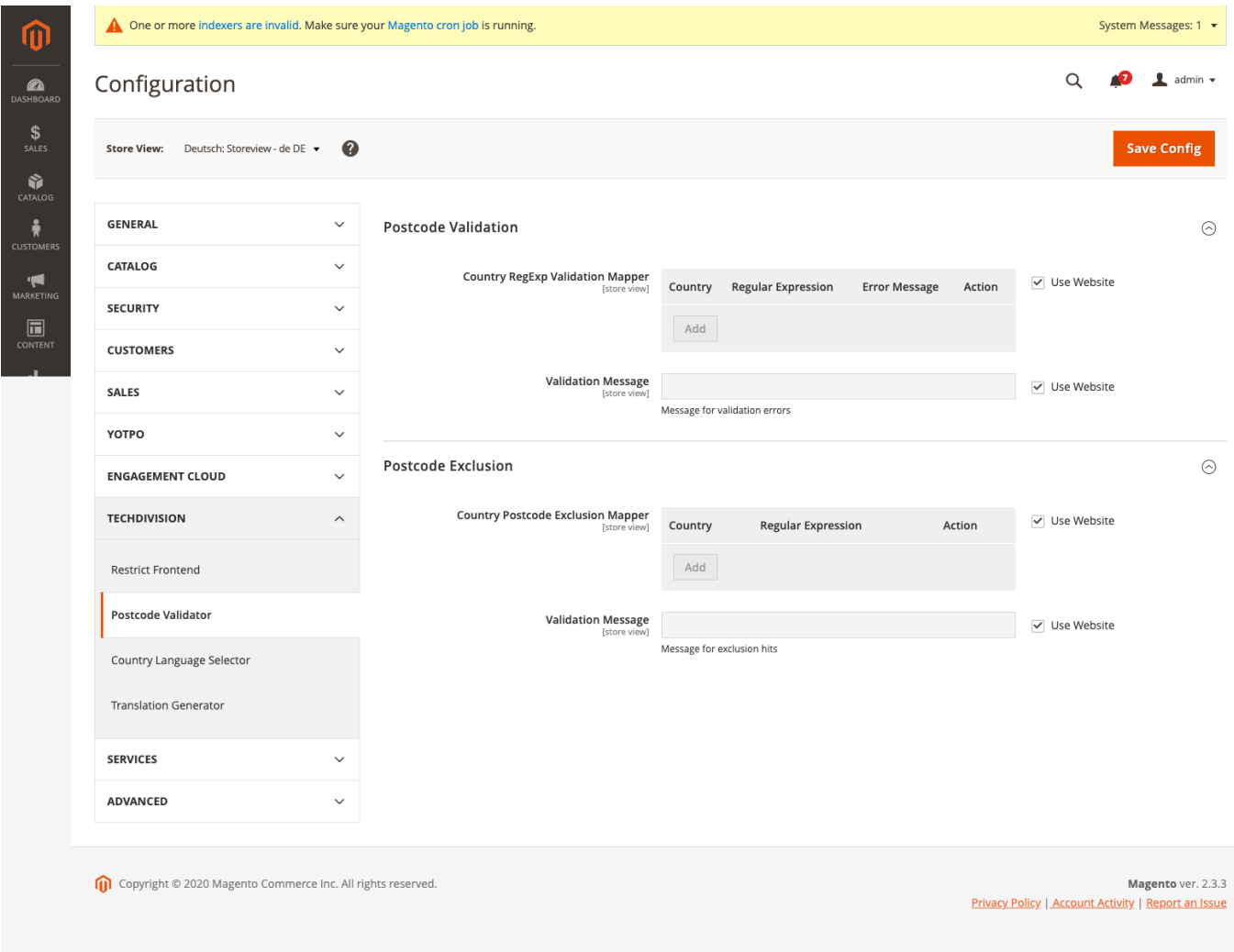

# <span id="page-11-0"></span>**Manual**

## **Initiale Modul Konfiguration nach Installation**

- [Die Initiale Installation ist erfolgt](#page-4-0)
- [Das Modul ist im Backend aktiv und enabled](#page-5-0)
- [Auswählen der erforderlichen allgemeinen Optionen](#page-5-0)
- [Case Default: Enabled for Shipping](#page-11-1)
- [Case Default: Enabled for Billing](#page-11-2)
- [Case Default: Enabled for Addressbook](#page-12-0)
- [Case Default: Enabled for Default Controllers](#page-12-1)
- [Case Default: Enabled for Admin Backend](#page-12-2)
- [Case Default: Enabled on place order](#page-13-0)
- [Case Postcode Validation: Country Postcode Exclusion Mapper](#page-13-1)
- [Case Postcode Validation: Validation Message](#page-14-0)
- [Case Postcode Exclusion: Country Postcode Exclusion Mapper](#page-14-1)
- [Case Postcode Exclusion: Validation Message](#page-14-2)

### <span id="page-11-1"></span>**Case - Default: Enabled for Shipping**

- Navigieren Sie zu **TechDivision › Account/Cart/Checkout › [Postcode Validator**]
- Setzen Sie den Aktivierungsflag von Setting *Enabled for Shipping* auf Yes

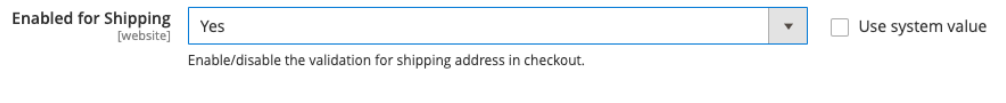

#### • **[ Save Config ]**

• Vollziehen Sie nun eine Bestellung und geben Sie beim Checkout ihre Adresse an. Bei der Eingabe der Plz wird nun auch nach den Regeln des Postcode Validators geprüft, ob die Plz der im Backend angegebenen Regel entspricht.

**HINWEIS** Es handelt sich bei dieser Einstellung um eine reine frontend-seitige Prüfung (JS)

# <span id="page-11-2"></span>**Case - Default: Enabled for Billing**

- Navigieren Sie zu **TechDivision › Account/Cart/Checkout › [Postcode Validator**]
- Setzen Sie den Aktivierungsflag von Setting *Enabled for Billing* auf Yes

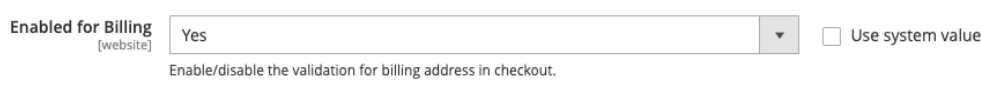

#### • **[ Save Config ]**

- Vollziehen Sie nun eine Bestellung und geben Sie beim Checkout ihre Adresse an.
- Im nächsten Schritt deaktivieren sie die Checkbox um die Rechnungsadresse zu ändern.

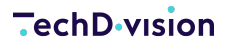

• Bei der Eingabe der Plz der neuen Rechnungsadresse wird nun auch nach den Regeln des Postcode Validators geprüft, ob die Plz der im Backend angegebenen Regel entspricht.

**HINWEIS** Es handelt sich bei dieser Einstellung um eine reine frontend-seitige Prüfung (JS)

### <span id="page-12-0"></span>**Case - Default: Enabled for Addressbook**

- Navigieren Sie zu **TechDivision › Account/Cart/Checkout › [Postcode Validator**]
- Setzen Sie den Aktivierungsflag von Setting *Enabled for Addressbook* auf Yes

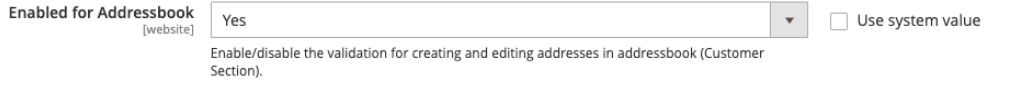

#### • **[ Save Config ]**

- Legen Sie einen Kunden Account an
- Melden sie sich als registrierter Kunde im Shop an
- Navigieren Sie nun zu Ihrer Kontoübersicht
- Navigieren Sie zu Ihrem Adressbuch und versuchen Sie die Postleitzahl der Rechnungsadresse bzw. der Standard Lieferadresse zu bearbeiten.
- Beim Speichern der Adresse wird nun auch nach den Regeln des Postcode Validators geprüft, ob die Plz der im Admin-Backend angegebenen Regel entspricht.
- Ebenso wird num auch beim Anlegen/Bearbeiten einer neuen Adresse im Adressbuch entsprechend den Regeln des Postcode Validators das Feld der Plz geprüft
- 

**HINWEIS** Es handelt sich bei dieser Einstellung um eine reine frontend-seitige Prüfung (JS)

### <span id="page-12-1"></span>**Case - Default: Enabled for Default Controllers**

- Navigieren Sie zu **TechDivision › Account/Cart/Checkout › [Postcode Validator**]
- Setzen Sie den Aktivierungsflag von Setting *Enabled for Default Controllers* auf Yes

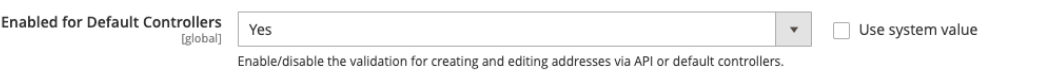

#### • **[ Save Config ]**

• Nun wird auch beim ansteuern der Kunden Adressen via API eine Prüfung nach den Regeln des Postcode Validators erfolgt. Die Validierung greift technisch gesehen bei der Speicherung der Adresse in die Datenbank.

**HINWEIS** Es handelt sich bei dieser Einstellung um eine backend-seitige Prüfung (PHP)

### <span id="page-12-2"></span>**Case - Default: Enabled for Admin Backend**

- Navigieren Sie zu **TechDivision › Account/Cart/Checkout › [Postcode Validator**]
- Setzen Sie den Aktivierungsflag von Setting *Enabled for Admin Backend* auf Yes

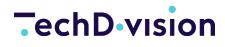

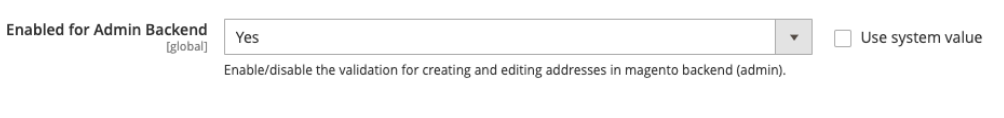

#### • **[ Save Config ]**

• Nun werden auch in allen Backend Bereichen, wo Kunden Adressen editierbar sind, die Regeln des Postcode Validators greifen.

**HINWEIS** Es handelt sich bei dieser Einstellung um eine backend-seitige Prüfung (PHP)

### <span id="page-13-0"></span>**Case - Default: Enabled on place order**

- Navigieren Sie zu **TechDivision › Account/Cart/Checkout › [Postcode Validator**]
- Setzen Sie den Aktivierungsflag von Setting *Enabled on place order* auf Yes

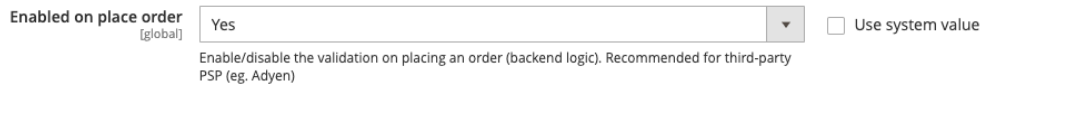

- **[ Save Config ]**
- Nun greift auch die Validierung der Postleitzahl bei einer Bestellabgabe. Dies ist für eingeloggte User sinnvoll, sollte die Validierung für das Kundenkonto deaktiviert sein.

**HINWEIS** Es handelt sich bei dieser Einstellung um eine backend-seitige Prüfung (PHP)

### <span id="page-13-1"></span>**Case - Postcode Validation: Country Postcode Exclusion Mapper**

• Navigieren Sie zu **TechDivision › Account/Cart/Checkout › [Postcode Validator**]

#### **Postcode Validation**

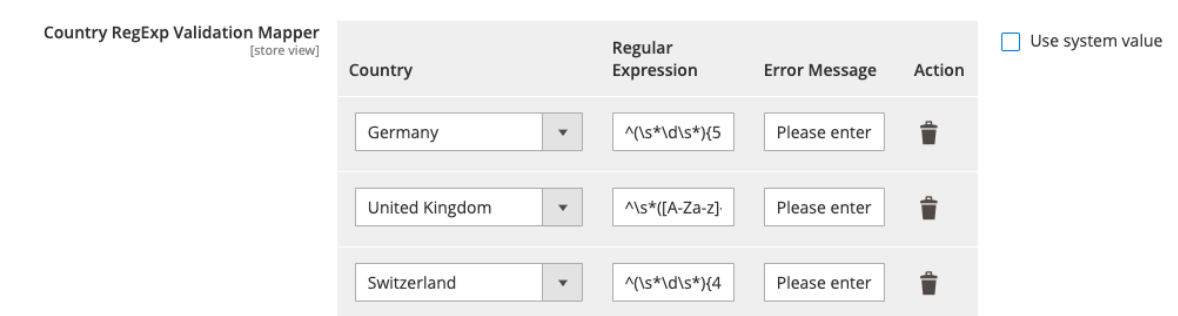

• Mit dem Magento Mapper können Sie hier je Sprache eine Regular Expression als Validierungsregel hinterlegen, welche Kriterien erfüllt sein müssen, um einen Postcode als gültig zu erklären

#### • **[ Save Config ]**

**TIP**

Es ist zu empfehlen, die Regular Expression, die als Regel für eine erfolgreiche Validierung sorgen soll, ausgiebig zu testen.

Gut geeignet sind dazu diverse Online Regular Expression Tester für PHP.

### <span id="page-14-0"></span>**Case - Postcode Validation: Validation Message**

• Navigieren Sie zu **TechDivision › Account/Cart/Checkout › [Postcode Validator**]

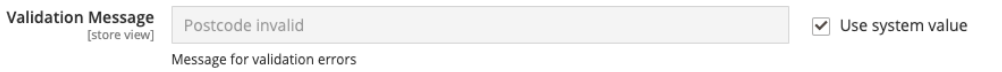

- Geben Sie hier an, welcher Text als Fehlermeldung ausgegeben werden soll
- **[ Save Config ]**

### <span id="page-14-1"></span>**Case - Postcode Exclusion: Country Postcode Exclusion Mapper**

• Navigieren Sie zu **TechDivision › Account/Cart/Checkout › [Postcode Validator**]

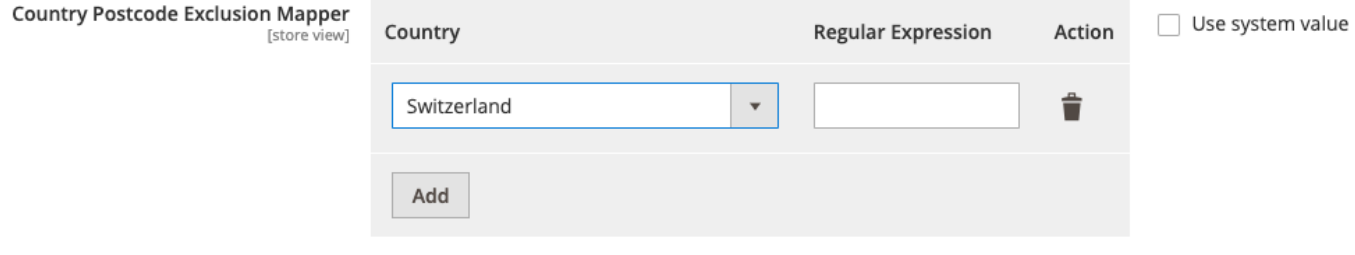

- Mit dem Magento Mapper können Sie hier je Sprache eine Regular Expression als Validierungsregel hinterlegen, welche Kriterien erfüllt sein müssen, um einen Postcode als ungültig zu erklären
- **[ Save Config ]**

### <span id="page-14-2"></span>**Case - Postcode Exclusion: Validation Message**

• Navigieren Sie zu **TechDivision › Account/Cart/Checkout › [Postcode Validator**]

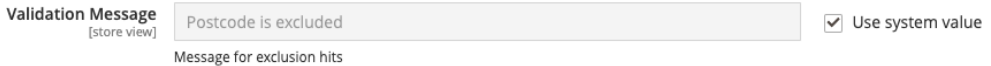

- Geben Sie hier an, welcher Text als Fehlermeldung ausgegeben werden soll
- **[ Save Config ]**

# <span id="page-15-0"></span>**Referenzen**

## **Hilfreiche Links zu Tutorials, Manuals und allgemeinen Infos**

- [PHP Online Regular Expression Tester](https://www.phpliveregex.com/)
- [Online regex tester and debugger](https://regex101.com/)